# $\vdots$  : PRO

# Installation Guide

Network Disk Recorder Model No. WJ-NU101K Series WJ-NU201K Series WJ-NU300K Series

For professional use only

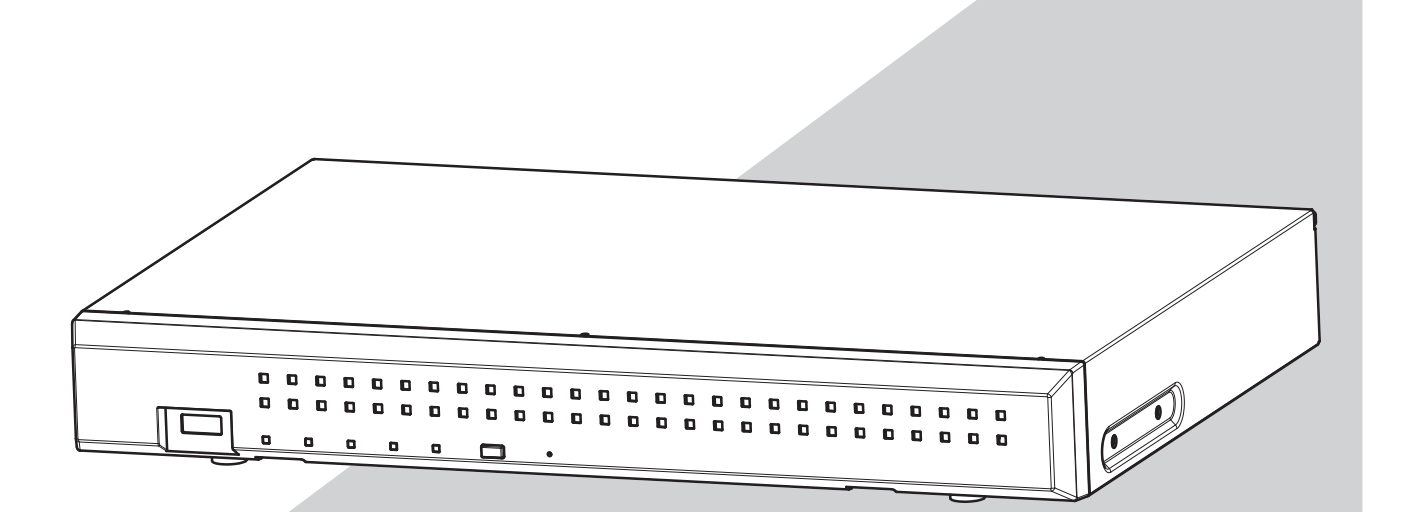

WJ-NU101K Series refer to WJ-NU101K, WJ-NU101KG and WJ-NU101KGV. WJ-NU201K Series refer to WJ-NU201K, WJ-NU201KG and WJ-NU201KGV. WJ-NU300K Series refer to WJ-NU300K, WJ-NU300KG and WJ-NU300KGV.

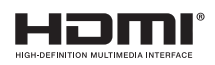

The Operating Instructions and Important Information (PDF) is on our support website (https://i-pro.com/global/en/surveillance/documentation\_database).

Before attempting to connect or operate this product, please read these instructions carefully and save this manual for future use.

The model number is abbreviated in some descriptions in this manual.

# **Contents**

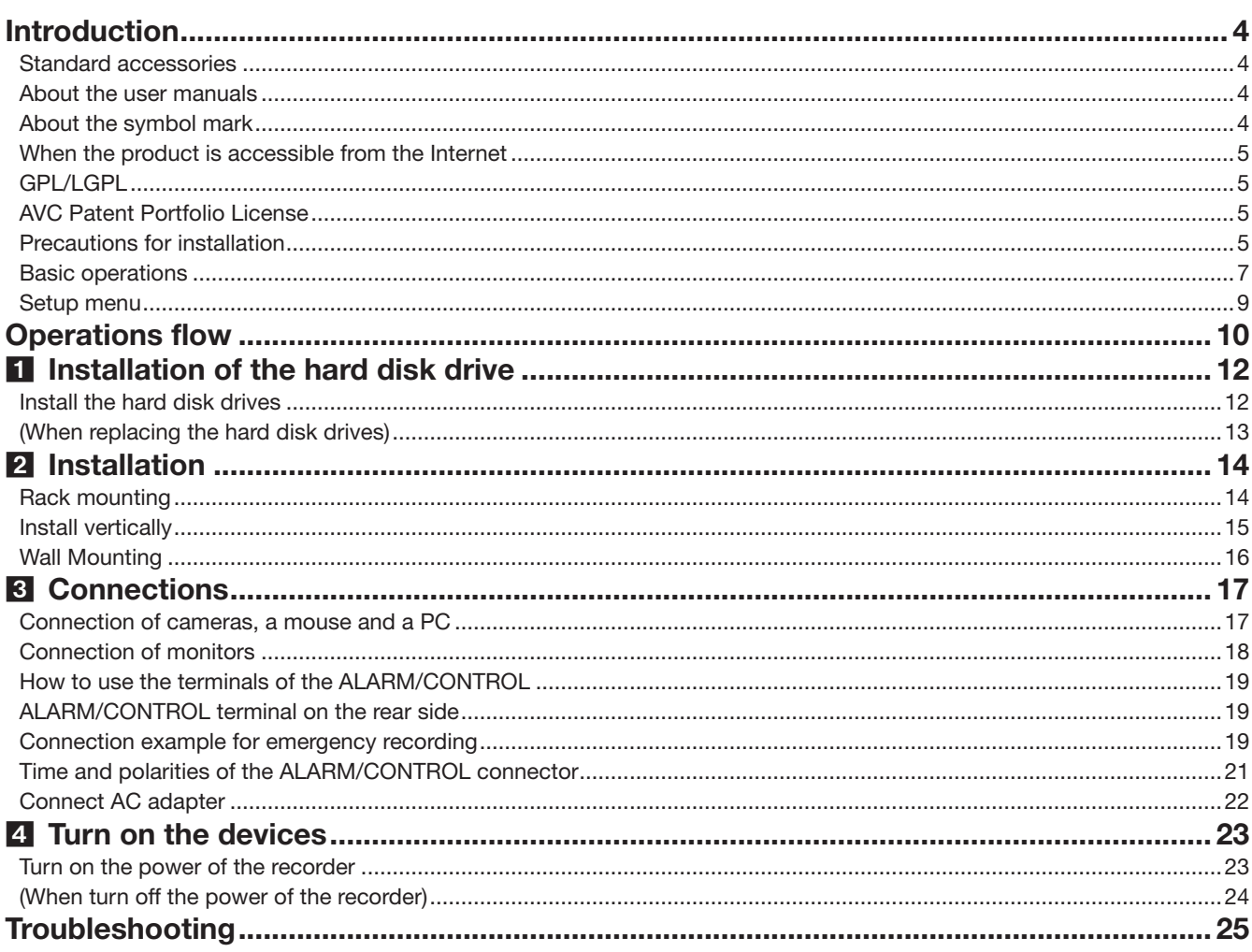

### Important Information

Refer to the Important Information (PDF) on our support website for the following items.

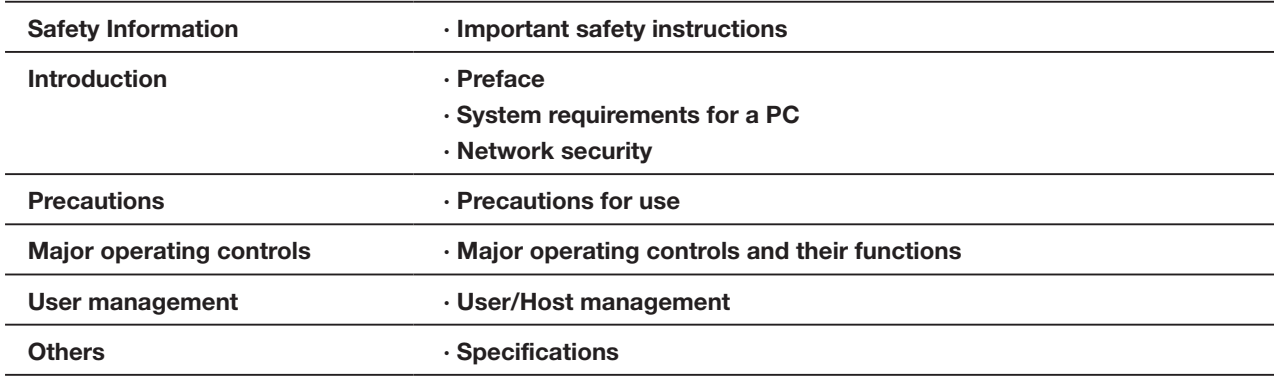

#### Operating Instructions

Refer to the Operating Instructions (PDF) on our support website for the following items.

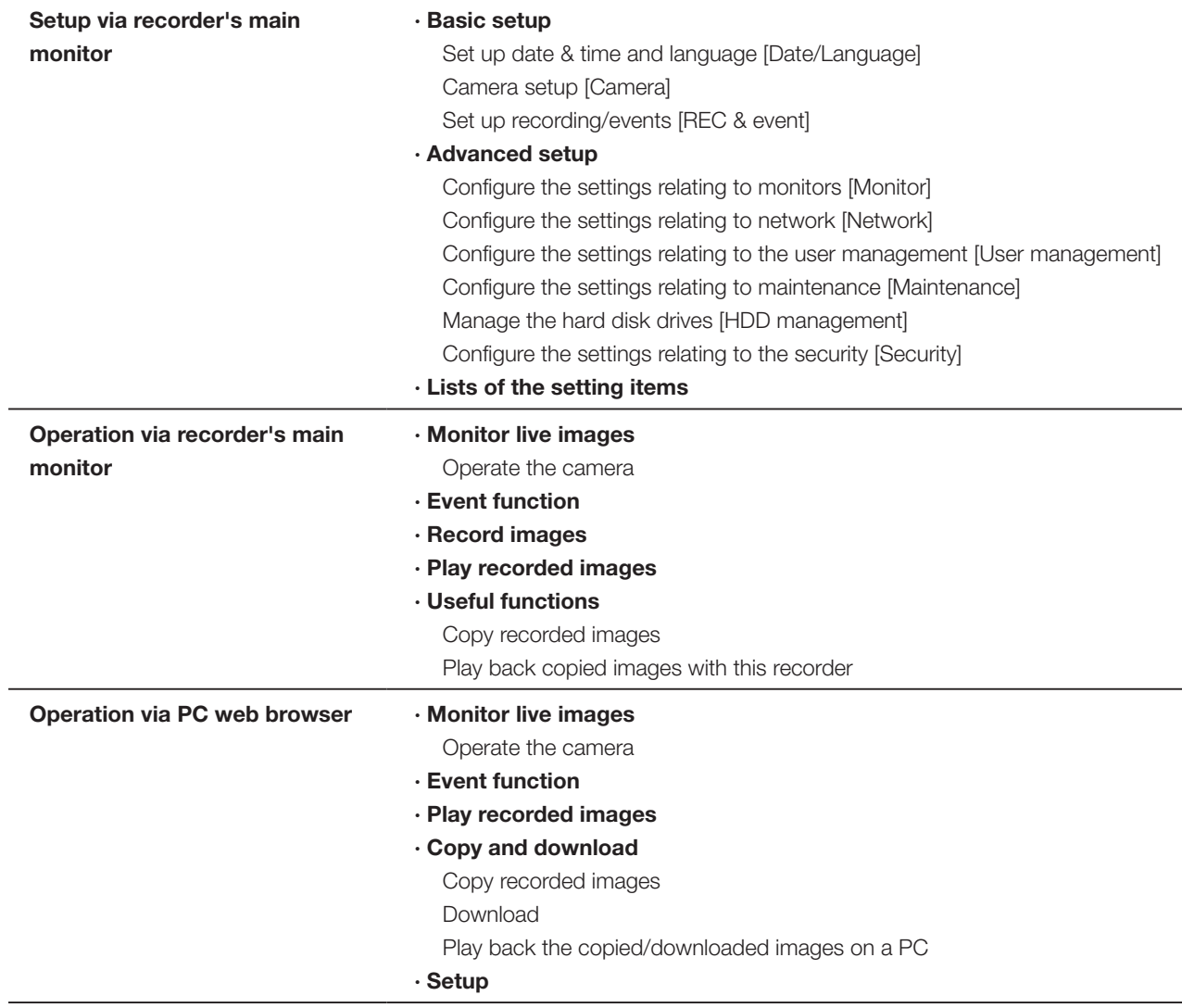

# <span id="page-3-0"></span>Introduction

# Standard accessories

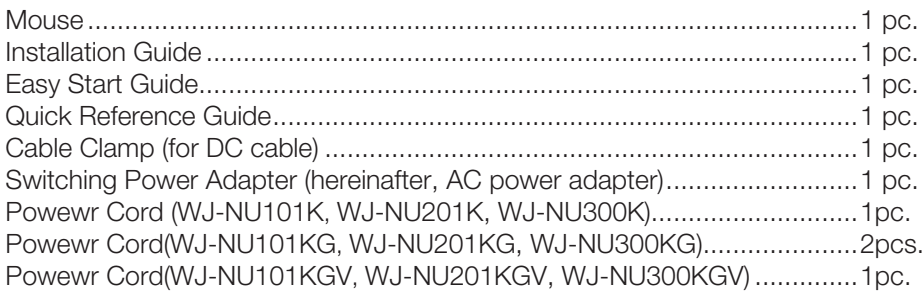

# About the user manuals

There are 5 manuals provided for this product as follows.

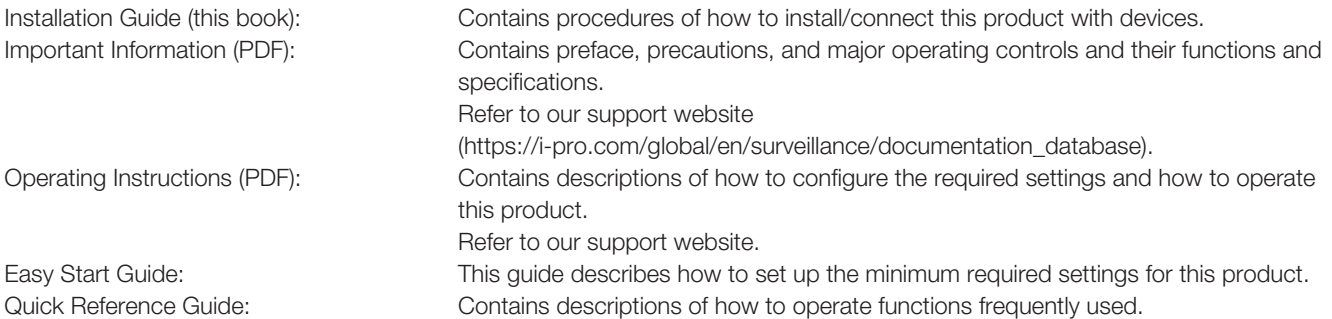

"WJ-NU101", "WJ-NU201", and "WJ-NU300" in this manual refer to WJ-NU101K Series, WJ-NU201K Series, WJ-NU300K Series respectively.

Unless otherwise specified, the descriptions of installation, connection, etc. in this manual are based on the WJ-NU101 as an example and the descriptions of the screens are based on the WJ-NU300.

For the latest information on the part numbers, versions and network cameras that can be connected (hereinafter referred to as cameras), and information such as the addition of functions by upgrading the software of this product, please refer to our support website (https://i-pro.com/global/en/surveillance/training\_support/support/technical\_information).

In the manuals of this product, the personal computer hereinafter referred to as PC.

The external appearance in the document may differ from the actual product within no influence range on operation due to improvement of the product.

# About the symbol mark

 $\sim$ Alternation current symbol | 品 | Computer network Direct current sysmbol  $\oplus$  Mouse port  $\overline{\phantom{a}}$ For indoor use only  $\left| \begin{array}{c} \leftarrow \\ \leftarrow \end{array} \right|$  USB port  $\bigg\{$ Polarity of d.c. power connector  $\Box$  Functionl earthing; functional �<del>с</del>◈ grounding (US) symbol

The explanation of the symbol marks used in this product are as follows.

# <span id="page-4-0"></span>When the product is accessible from the Internet

To prevent unauthorized access, note the following.

- Leave user authentication turned on.
- Periodically change passwords that are used to access the product.

Refer to the Operating Instructions (PDF) on our support website for information about how to change passwords.

# GPL/LGPL

- This product contains software licensed under GPL (GNU General Public License), LGPL (GNU Lesser General Public License), etc.
- Customers can duplicate, distribute and modify the source code of the software under license of GPL and/or LGPL.
- For details on open source software licenses and source code, on the "Maintenance > System Management" page of the browser settings of this product, click "Click here for more inforamtion on the OSS used in this product." and then read the information displayed.
- Please note that i-PRO Co., Ltd. shall not respond to any inquiries regarding the source code.

# AVC Patent Portfolio License

THIS PRODUCT IS LICENSED UNDER THE AVC PATENT PORTFOLIO LICENSE FOR THE PERSONAL USE OF A CONSUMER OR OTHER USES IN WHICH IT DOES NOT RECEIVE REMUNERATION TO (i) ENCODE VIDEO IN COMPLIANCE WITH THE AVC STANDARD ("AVC VIDEO") AND/OR (ii) DECODE AVC VIDEO THAT WAS ENCODED BY A CONSUMER ENGAGED IN A PERSONAL ACTIVITY AND/OR WAS OBTAINED FROM A VIDEO PROVIDER LICENSED TO PROVIDE AVC VIDEO. ADDITIONAL INFORMATION MAY BE BTAINED FROM MPEG LA, L.L.C. SEE HTTP://WWW.MPEGLA.COM

# Precautions for installation

#### This product is designed to be used indoors.

This product is not operable outdoors. Do not expose this product to direct sunlight for hours and do not install the product near a heater or an air conditioner. Otherwise, it may cause deformation, discoloration and malfunction. Keep this product away from water and moisture.

i-PRO Co., Ltd. assumes no responsibility for injuries or property damage resulting from failures arising out of improper installation or operation inconsistent with this documentation or through use of parts other than this product, such as locally procured parts.

#### Do not place this product in the following places:

- Locations exposed to direct sunlight
- Locations subject to having strong vibration or impact
- Locations near magnetic field sources such as a television or speakers
- Locations near the devices that emit large sound and generate vibration by sound pressure
- Locations where condensation forms easily, where temperature changes greatly or where humidity level is high
- Locations subject to steam and oil smoke such as a kitchen
- Locations which are not level
- Locations subject to dust
- Locations where it may get wet from rain or water splash

Do not install this product in locations where the product or the cables can be destroyed or damaged by persons with malicious intent.

In order to prevent injury, the product must be securely mounted to a wall according to Installation Guide.

#### Clear a space when placing this recorder.

When stacking multiple recorders, clear a space of more than 5 cm {2 inches} from both sides, the top, the bottom and the rear of the recorders.

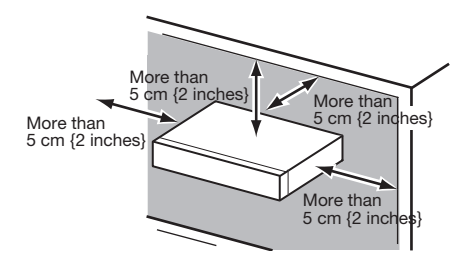

- Do not stack this product in a stack.
- Do not place anything that can generate vibration on the top of this product.

#### Heat dissipation

To prevent this product from overheating, heed the following. Failure to observe this may cause fire or trouble.

- Do not block the cooling fan outlet or the ventilation holes with a wall, rack, cloth, etc. Maintain the product periodically to prevent dust from blocking ventilation holes.
- The lifetime of the cooling fan is limited by use. It is recommended to replace them after around 30000 hours of operation. Contact your dealer for replacement of the cooling fans.
- When the internal temperature rises, the fan noise may become louder.
- Clear a space of more than 5 cm {2 inches} from both sides, the top, and the rear of the product. Do not block the ventilation holes on the front side since this product is designed to cool the hard disk drives by drawing in air from the front.

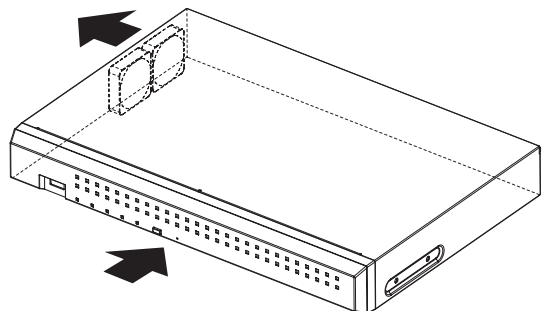

Avoid placing this product near noise sources If the cables are placed near noise sources such as fluorescent lamps, noises may be produced. In this case, rewire avoiding the noise sources, or move the product to a place far from the source.

#### **Grounding**

Confirm that the wire is connected from the SIGNAL GND terminal to earth ground.

A grounding connection must be made before connecting the power plug or this product to the main power supply. When disconnecting the grounding wire, make sure that the power plug of this product is disconnected from the main power supply.

#### Avoid placing receptacles that contain liquids such as water near this product.

If liquid spills onto this product, it may cause fire or an electric shock.

#### Shielded (STP) LAN cables must be used with this unit to ensure compliance with EMC standards. (Excluding U.S.A. and Canada)

#### About sulfuration of rubber products

Do not leave rubber products containing sulfur (packing and rubber feet) close to the recorder or in the same storing box. Sulfur constituent from the rubber products may cause sulfuration corrosion on electrical parts or terminals and defects in the recorder.

#### Equipment classification and power source indication label

Refer to the indication label on the bottom side of this unit for the equipment classification, power source, and other information.

# <span id="page-6-0"></span>Basic operations

This section explains operation of a mouse and the soft keyboard, and setting screen only. The recorder can be operated using the mouse (included) connected to the mouse connection port on the rear side of the recorder.

It is also possible to perform settings and some operations of the recorder from the web browser. Refer to the Operating Instructions (PDF) for descriptions of how to operate from the web browser and the configurable settings using the web browser.

## Connection of a mouse

Connect the included mouse to the mouse connection port on the rear side of the recorder.

 $\rightarrow$  The mouse cursor will be displayed on the main monitor.

### Mouse operation

Left-click the desired buttons and tabs on the screen. (Hereinafter, "Left-click..." will be described as "Click..." in this document.)

When the entry field has the [▲] and [▼] buttons or the [▼] button, the setting value can be changed using the mouse wheel.

When no operation is made for 10 seconds or more, the mouse cursor will be hidden. The mouse cursor will be displayed again when the mouse is moved.

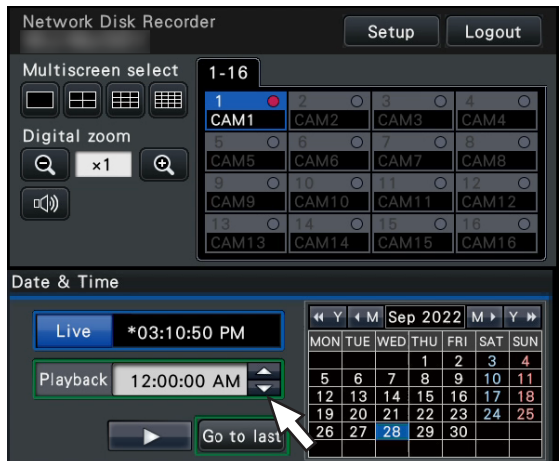

## Display method of the setting screen

Click the [Setup] button.

 $\rightarrow$  The top screen of the setup menu will be displayed.

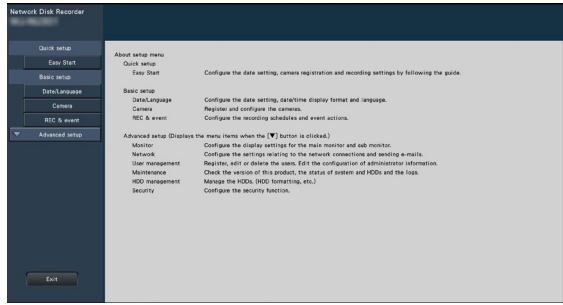

### About the operation of on-screen keyboard

Use the on-screen keyboard to enter characters for the setting items. When clicking the [ ] icon beside the entry field, the onscreen keyboard will be displayed, and it will become possible to enter characters by clicking the character keys on the keyboard.

#### On-screen keyboard screen

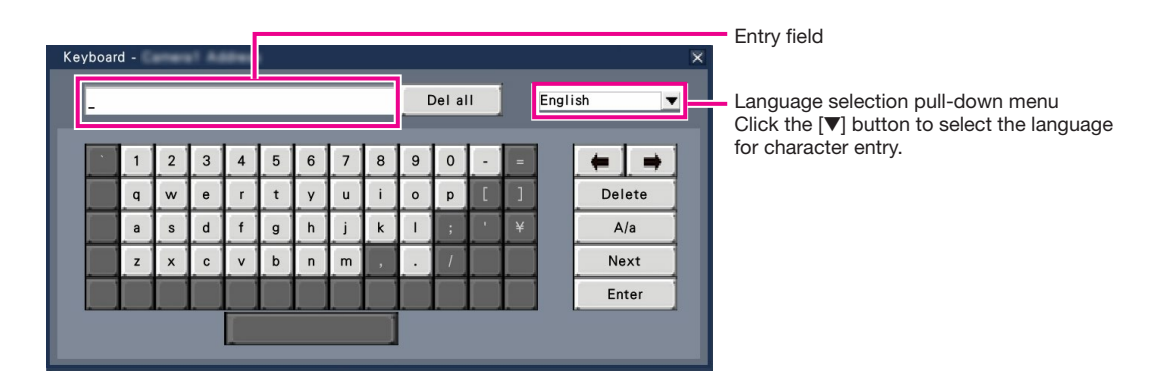

#### [Del all] button

Deletes all the characters in the entry field.

### [←]/[→] button

Move the cursor in the entry field to either direction.

#### [Delete] button

Deletes a character pointed by the cursor in the entry field.

#### [A/a] button

This button changes the characters to be entered between capital letters and small letters.

#### [Next] button

Changes the keys to be displayed for character entry. The displayed keys are changed as follows:

Keys for the language selected by the language selection pull-down menu  $\rightarrow$  Combination characters  $\rightarrow$ Special characters

#### [Enter] button

Determines the entered characters and closes the on-screen keyboard.

#### Note:

- Basic operations are also applied to the "Login" window and registration window for license.
- Click the [x] button to close the window without determining the entered characters.

# <span id="page-8-0"></span>Setup menu

Configuration of each setting item in the setup menu should be completed in advance to use this recorder.

The setup menu has the following levels for the setting items. On "Easy Start", the minimum settings required to operate the recorder will be performed, but other settings will remain default. On the [Basic setup] or [Advanced setup] page, the settings can be customized in accordance with a variety of operational modes.

The following is the example of the setup menu that describes the features and operations.

The setup menu will be displayed when clicking the [Setup] button (☞ Page 7) at the upper right corner of the operational screen on the main monitor.

The buttons of the setup pages will be displayed on the left column of the setup menu.

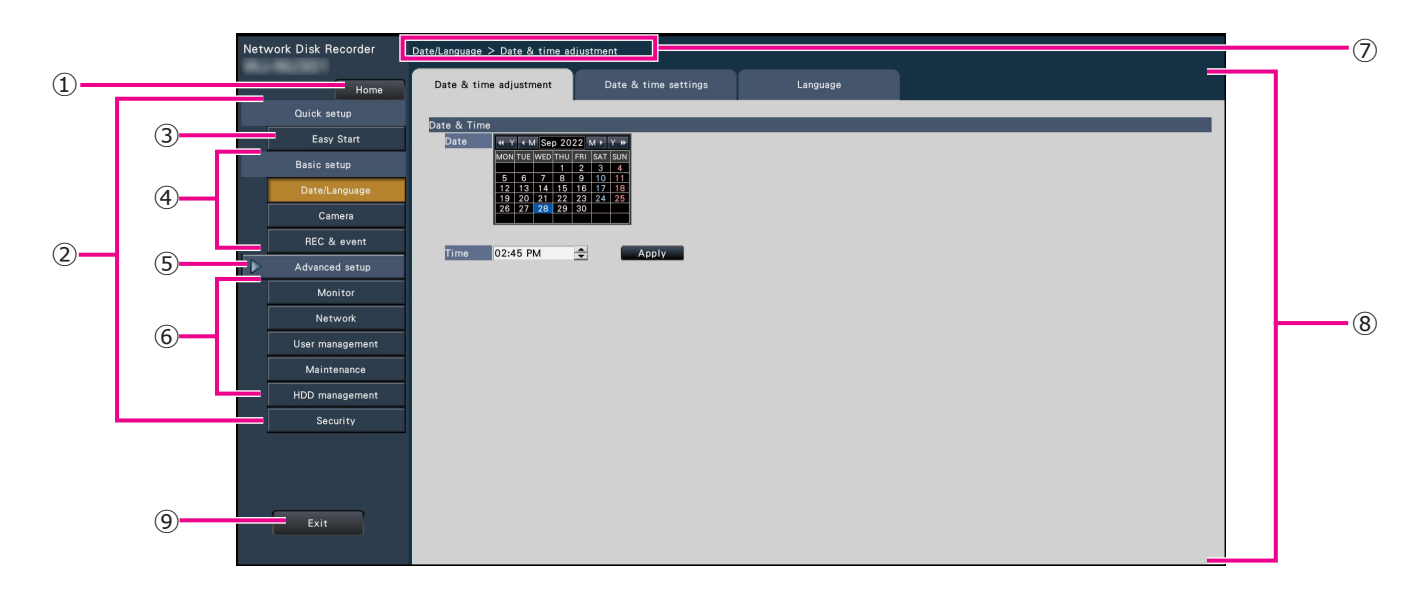

#### **➀** [Home] button

It is possible to return to the top screen (☞ Page 7) of the setup menu from any setup page.

#### **➁** Setup menu panel

Displays buttons of the setup pages.

#### **➂** [Easy Start] button

It is possible to configure the minimum settings required to operate the recorder, such as date & time and camera registration.

#### **➃** [Basic setup] – Setup page buttons

Each "Basic setup" page will be displayed.

#### **➄** [Advanced setup] button

The buttons to open the corresponding setup pages of the "Advanced setup" menu will be displayed. When clicking this button again, the buttons will be hidden.

#### **➅** [Advanced setup] – Setup page buttons

Each "Advanced setup" page will be displayed.

#### **➆** Hierarchical display

The name of the current setup page will be displayed in the hierarchy. The tab name will also be included.

#### **➇** Setup page

Displays each setup page. If the current setup page is composed of two or more tabs, it is possible to change the page display by clicking the tabs.

#### **➈** [Exit] button

Applies the settings to the recorder and closes the setup menu to return to the operational screen (☞ Page 11).

Except for some cases, the descriptions of this document follow the hierarchical display and setup pages.

#### Important:

• If the settings are applied, all login users will be forcibly logged out.

# <span id="page-9-0"></span>Operations flow

- The main monitor is required for the settings.
	- \* The settings can be done through a web browser on the PC (Refer to the Operating Instructions (PDF)).
- The PC is required for reading the Important Information, the Operating Instructions (PDF) and camera settings.

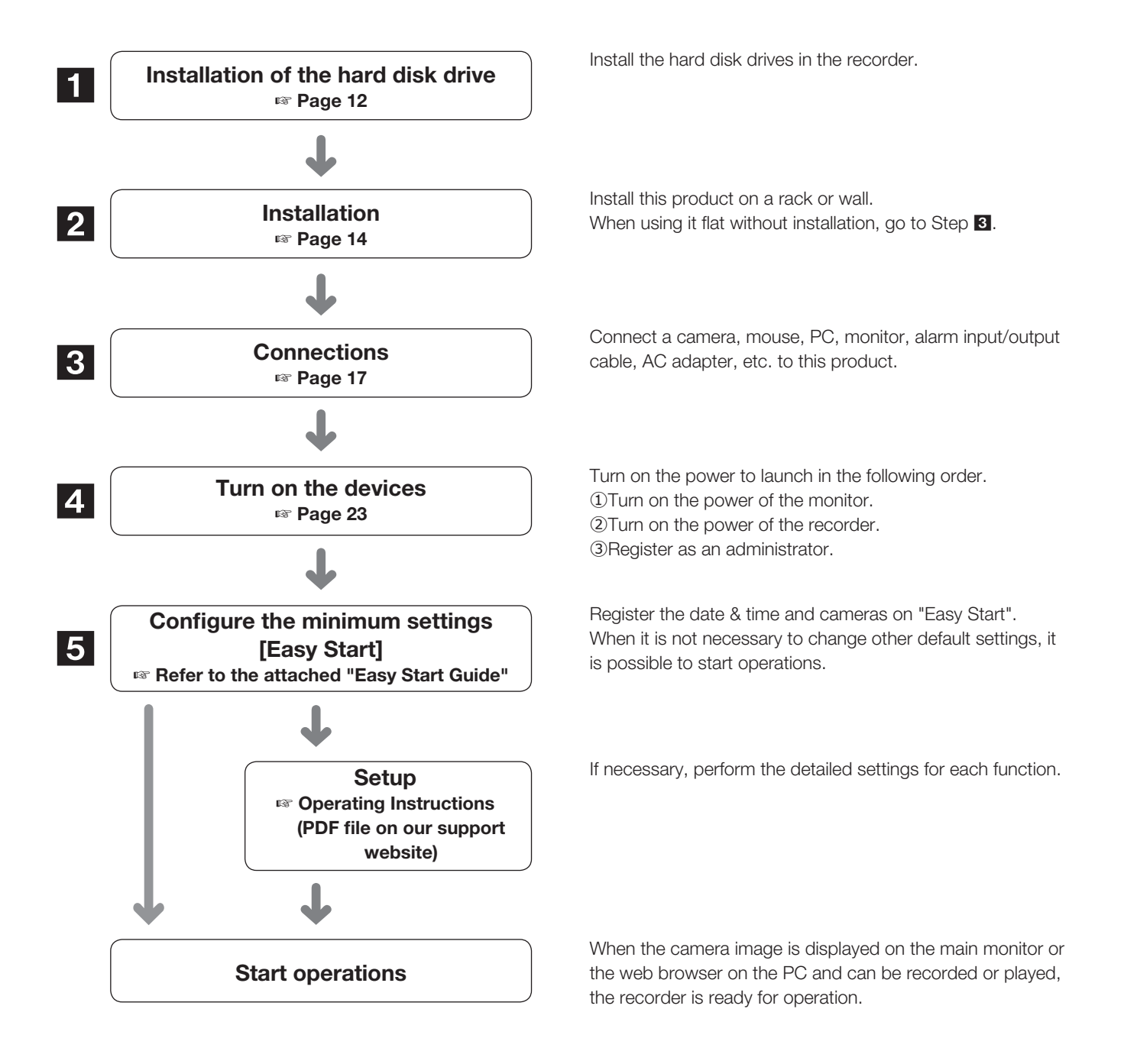

# **Operations flow (continued)**

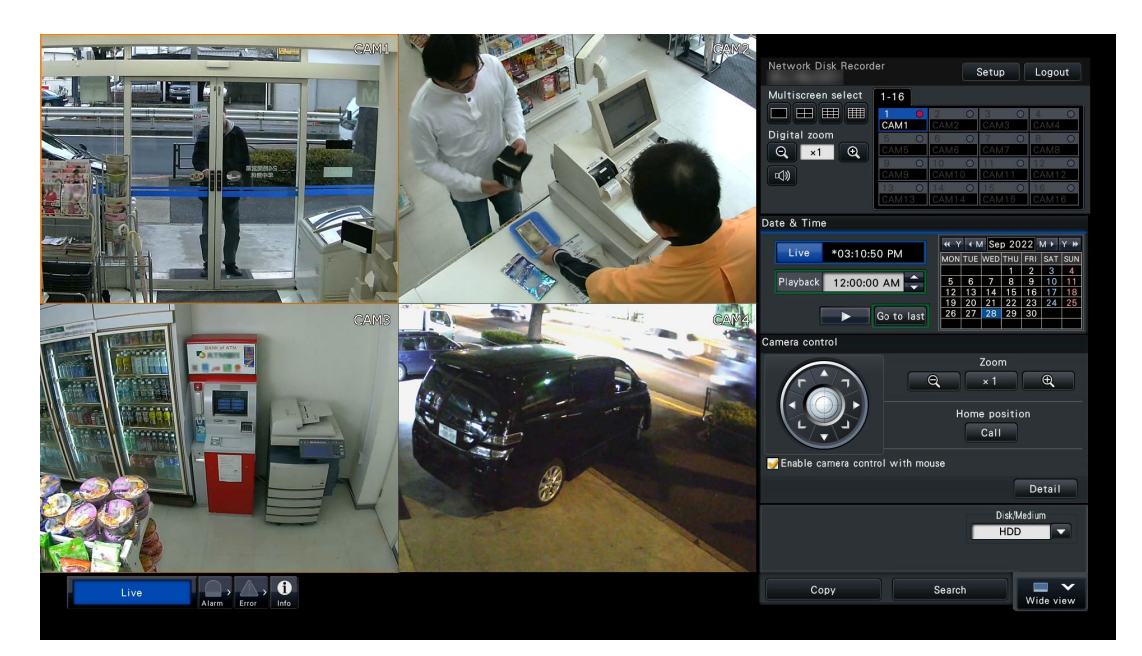

Example of an operational screen

<span id="page-11-1"></span><span id="page-11-0"></span>Before installing the hard disk drives, turn off the power of the recorder first. When replacing the hard disk drives, the procedures will be same as those of installation. When installing or replacing the hard disk drives for playback use only (hard disk drives that are formerly used for recording), perform the link process.

#### Important:

- Firstly, turn off the power of the recorder.
- To discharge your own static electricity, touch a metal part such as a work desk with your hand before starting work.
- HDD is a precision device. Handle carefully so as not to give strong impacts.
- When storing the HDD for a long period of time, it is recommended to be in an environment with the temperature below 35 °C, the humidity below 60% and no condensation.
- When handling the HDD, hold it by the side. Make sure not to touch the label surface or the board surface of the HDD.

#### Note:

• Hard disk drives are locally procured. Contact your dealer for purchasing, installing, and replacing the hard disk drives.

# Install the hard disk drive

#### Step 1

Unplug the DC plug of the AC power adapter from the DC jack of the recorder.

#### Step 2

Remove the two screws on the left and right sides of the main unit, remove the three screws on the back, and then remove the top cover.

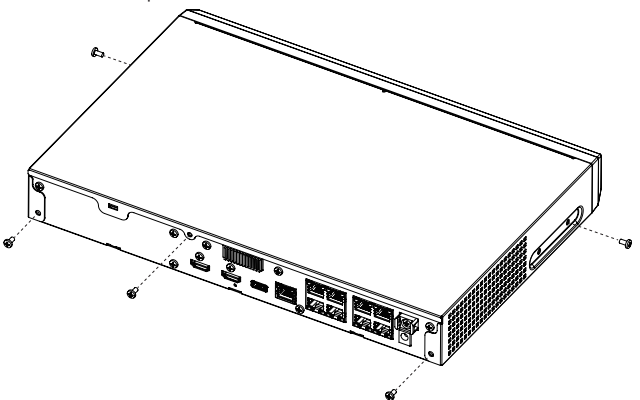

#### Step 3

Clip the top of the hook on the HDD HOLDER TOP with your finger and thumb. Push inward with your thumb to release the hook, and open the HDD HOLDER TOP.

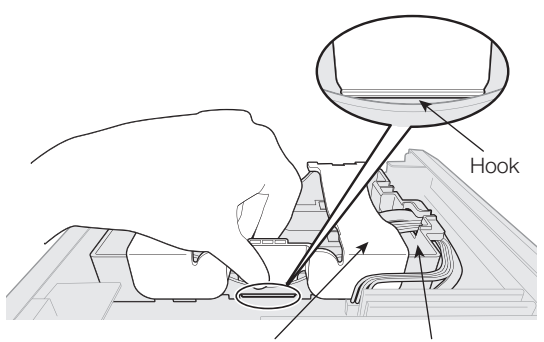

HDD HOLDER TOP HDD HOLDER BASE

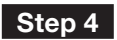

Remove the AIR CAP that protects the cable connector.

#### Step 5

Tilt the HDD at an angle and insert the cable connected to the board into the HDD.

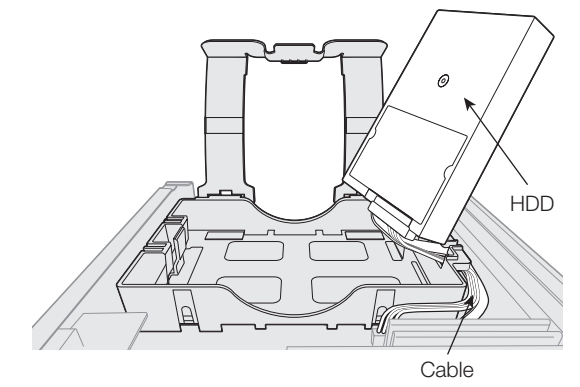

#### Step 6

Make sure that the cable passes through the HDD HOLDER BASE slot so that they do not come apart, and place the HDD with the cable plugged in on the HDD HOLDER BASE. If the cable is not threaded through the slot, pass it through before placing the HDD.

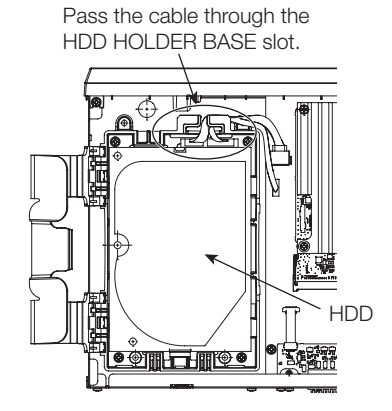

#### <span id="page-12-0"></span>Step 7

Pass the hook of the HDD HOLDER TOP through the inside of the HDD HOLDER BASE. Push in the arrow on the HDD HOLDER TOP, close the HDD HOLDER TOP, and then fix HDD.

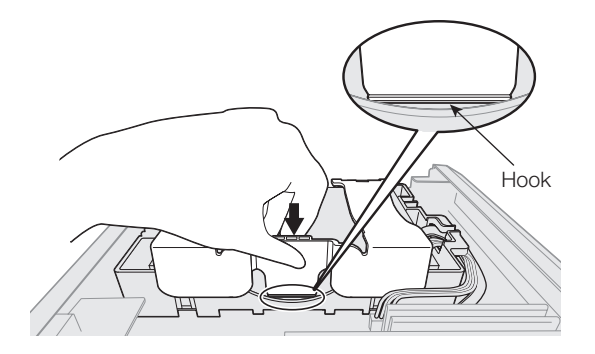

#### Step 8

Install the top cover as before, and tighten the two screws on the left and right sides of the main unit, and the three screws on the back to secure it.

## (When replacing the hard disk drives)

When replacing a hard disk drive with another one, it is necessary to perform the removal process. In this case, do the following.

#### Step 1

Perform the removal process of the hard disk drive. (☞ Operating Instructions (PDF))

#### Step 2

Turn off the power of the recorder. (☞ Page 24)

#### Step 3

Remove the existing HDD and install a new HDD by refering to the above procedures.

#### Step 4

Turn on the power of the recorder. (☞ Page 20)

 $\rightarrow$  New hard disk drive will be formatted automatically. When the formatting is completed, the hard disk drive will become operable. When the hard disk drive is formerly used for recording, perform the link process (☞ Operating Instructions (PDF)) on the "HDD management" page. The status of hard disk drive can be checked on the setup menu - the "Maintenance" page - the "HDD information" tab. (☞ Operating Instructions (PDF))

# <span id="page-13-1"></span><span id="page-13-0"></span>2 Installation

# Rack mounting

Use a rack equivalent to the EIA standard for mounting this product.

\* EIA standard equivalent (manufactured by other companies): EIA 19-inch, depth of 550 mm or more

#### Note:

- Use four M5 x 12 mm screws (locally procured) to install the recorder in a rack.
- The illustrations on this page omit details of the shape.

#### Step 1

#### Remove the four rubber feet from the bottom of the recorder.

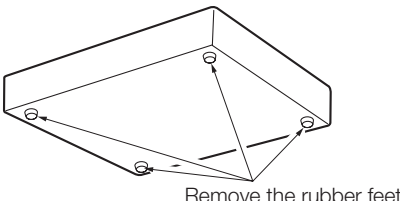

#### Step 2

#### Remove the screws (2 pcs.) at the front of both sides of the product.

Keep the removed screws (M3  $\times$  6 mm) securely.

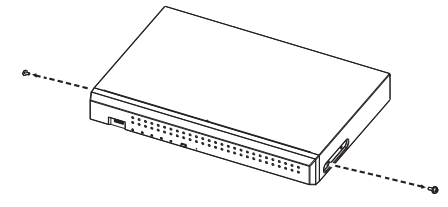

#### Step 3

#### Attach the rack mount brackets (WV-QRM101: option) to both sides of the recorder.

Secure with rack mount bracket fixing screws (4 pcs.) (included with WV-QRM101).

• Screw tightening torque: 0.59 N·m to 0.78 N·m (6.0 kgf·cm to 8.0 kgf·cm) {0.43 lbf·ft - 0.58 lbf·ft}

#### Note:

• Use the following standard accessories included with the rack mount bracket WV-QRM101. Rack mount bracket (large)  $\times$  1, Rack mount bracket (small)  $\times$  1 Rack mount bracket fixing screws (M3  $\times$  10 mm)  $\times$  4

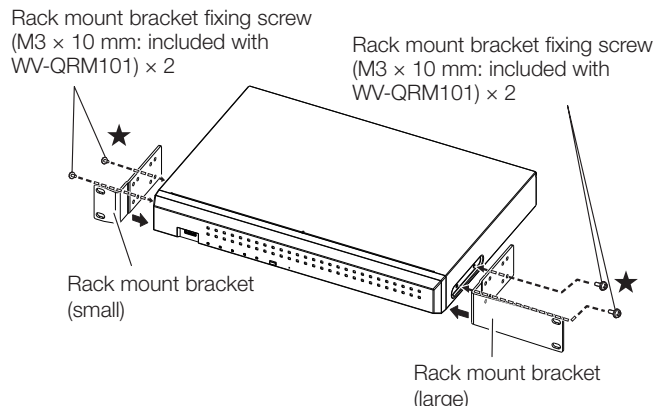

#### Note:

- For positioning of the forward screw holes, tighten from the screws marked with ★.
- Mounting bracket (large) and mounting bracket (small) can be used interchangeably on both sides.

#### Step 4

#### Install the recorder in the rack by using four rack mounting screws.

Secure with rack mounting screws (4 pcs.).

• Screw tightening torque:

2.0 N·m to 2.4 N·m (20.5 kgf·cm to 24.5 kgf·cm) {1.48 lbf·ft - 1.78 lbf·ft}

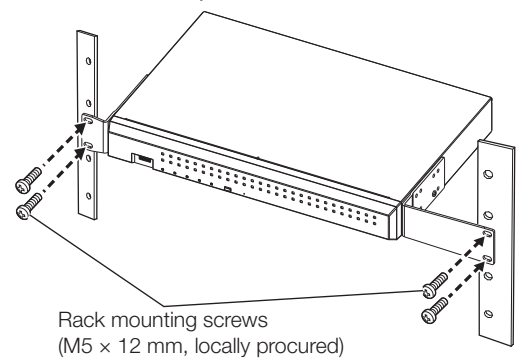

#### Important:

- The operating temperature range of this product is  $0 °C \sim +45 °C$ .
- \* HDDs deteriorate at high temperatures, affecting their service life. It is recommended that the product (including the AC adapter) be used at a temperature of about +25 °C.
- The following measures should be taken when installing the rack to ensure that the product is used within the operating temperature range.
	- 嵣 Install a fan or other equipment to lower the temperature inside the rack.
	- Allow a distance of at least 1U (44 mm) between the top and bottom of the product.
	- 嵣 Do not put doors on the front of the rack or block the sides.
- Install the AC adapter so that the cable (including the DC cable of the AC adapter) is not pulled or bent, and the AC adapter itself is not suspended in midair.

## <span id="page-14-0"></span>Install vertically

Rack mount bracket WV-QRM001 (option) is required when installing the product vertically.

#### Important:

• Rack mount bracket (WV-QRM001) does not guarantee that the product will not tip over.

#### Step 1

Use a screwdriver to remove the screw at the front of the right side face.

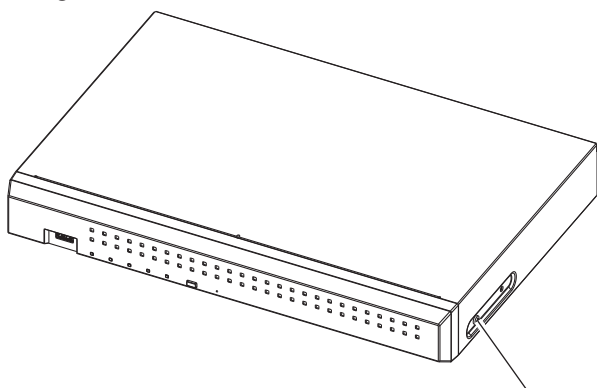

Remove the screw on the front right side Keep the removed screws (M3  $\times$  6 mm) securely.

#### Step 2

#### With the right side of the product facing down, install the rack mound bracket (WV-QRM001: option) and rubber foot.

Secure with rack mount bracket fixing screws (2 pcs.) (included with WV-QRM001).

• Screw tightening torque: 0.59 N·m to 0.78 N·m (6.0 kgf·cm to 8.0 kgf·cm) {0.43 lbf·ft - 0.58 lbf·ft}

Attach the rubber foot that is included with the WV-QRM001 to the position as shown in the illustration.

#### Note:

- Use the following standard accessories included with the WV-QRM001 rack mount bracket. Rack mount bracket  $\times$  1 Rack mount bracket fixing screws (M3  $\times$  10 mm)  $\times$  2 Rubber foot  $\times$  1
- This product can be mounted upside down, but the distance from the product to the edge of the rack mount bracket should be the same on both sides.

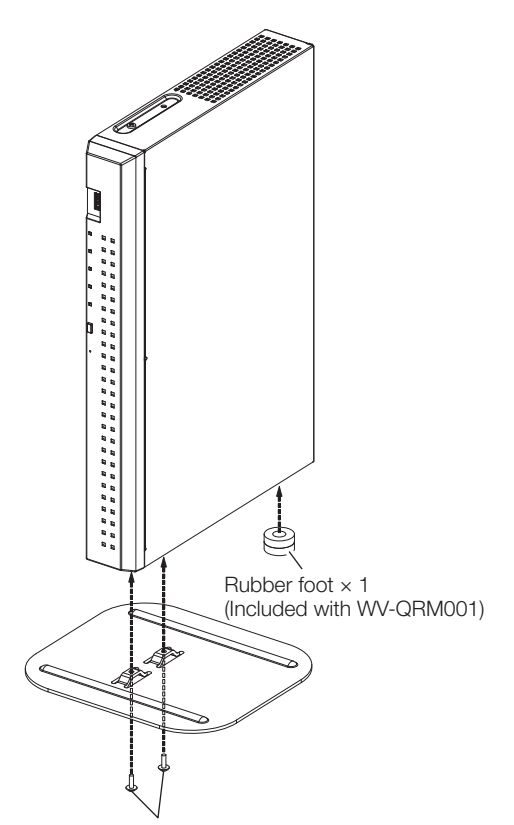

Rack mount bracket fixing screws × 2 (M3 × 10 mm: included with WV-QRM001)

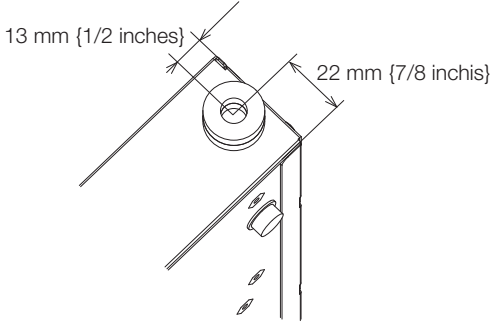

Attachment position of the rubber foot

#### Important:

- The operating temperature range of the product is 0 °C to  $+45$  °C.
	- \* HDDs deteriorate at high temperatures, affecting their service life. It is recommended that the product (including the AC adapter) be used at a temperature of about +25 °C.

## <span id="page-15-0"></span>Wall Mounting

Rack mount bracket WV-QRM201 (set of 2, option) is required for wall mounting this product.

#### Step 1

#### Remove the screws (2 pcs.) at the front of both sides of the product.

Keep the removed screws (M3  $\times$  6 mm) securely.

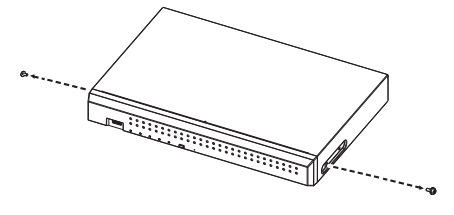

#### Step 2

#### Attach the rack mount brackets (WV-QRM201: option) to both sides of the product.

Secure with four rack mount bracket fixing screws (included with WV-QRM201).

• Screw tightening torque: 0.59 N·m to 0.78 N·m (6.0 kgf·cm to 8.0 kgf·cm) {0.43 lbf·ft - 0.58 lbf·ft}

#### Note:

• Use the following standard accessories included with the WV-QRM201 rack mount bracket. Rack mount brackets × 2 Rack mount bracket fixing screws (M3  $\times$  10 mm)  $\times$  4

Rack mount bracket fixing screws

(M3  $\times$  10 mm: included with WV-QRM201)  $\times$  4

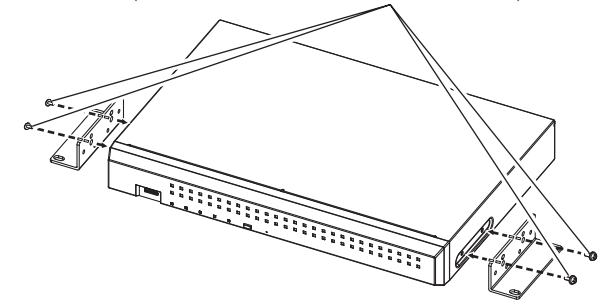

### Step 3

#### Mount the product vertically on the wall.

Securely fix the product to the wall with mounting screws (4 pcs.) (M5, 10 mm or longer, locally procured).

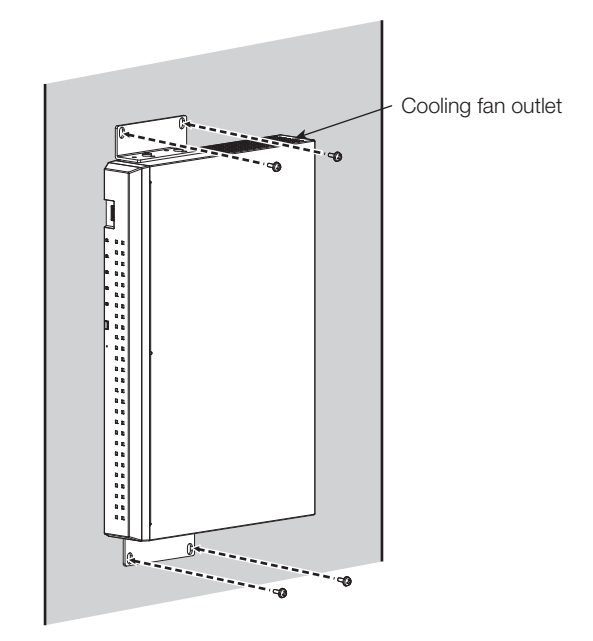

#### Important:

- When installing the recorder on a wall, the height should be no more than 2 m {6.6 ft}.
- Make sure to mount on the wall so that the cooling fan outlets are always on the top or to the left and right. Do not face the cooling fan outlets downwards.
- Make sure that the minimum pullout strength of the mounting screws is 196 N (20 kgf) {44 lbf} per screw.
- Select the type of screws according to the material of the wall. Do not use wood screws or nails.
- Adequately reinforce the wall when mounting on a wall that is not strong enough, like a wall made of gypsum boards.
- The operating temperature of the recorder ranges from +0 °C to +45 °C {32 °F - 113 °F}.
	- \* When the temperature of HDD rises, the features may deteriorate and the service life may be affected. It is recommended to use the recorder (including the AC power adapter) at approx. +25 °C {77 °F}.
- Route the cables (including the DC cable of the AC power adapter) properly so that they will not be pulled or bent and the AC power adapter will not be hung in the air.

#### Note:

• If you install the recorder on a wall in the direction as shown in the above-mentioned STEP 3, the cooling fan outlet will be located at the top, and the cooling effect will be higher.

# <span id="page-16-1"></span><span id="page-16-0"></span>3 Connections

# Connection of cameras, a mouse and a PC

Connect the camera to the camera port on the rear side of this product.

Connect the included mouse to the mouse connection port on the rear side of the recorder.

Connect PC to the PC port on the rear side of this product via a switching hub.

Connect this product to the camera and switching hub by using an Ethernet cable (locally procured: category 5e or higher, straight).

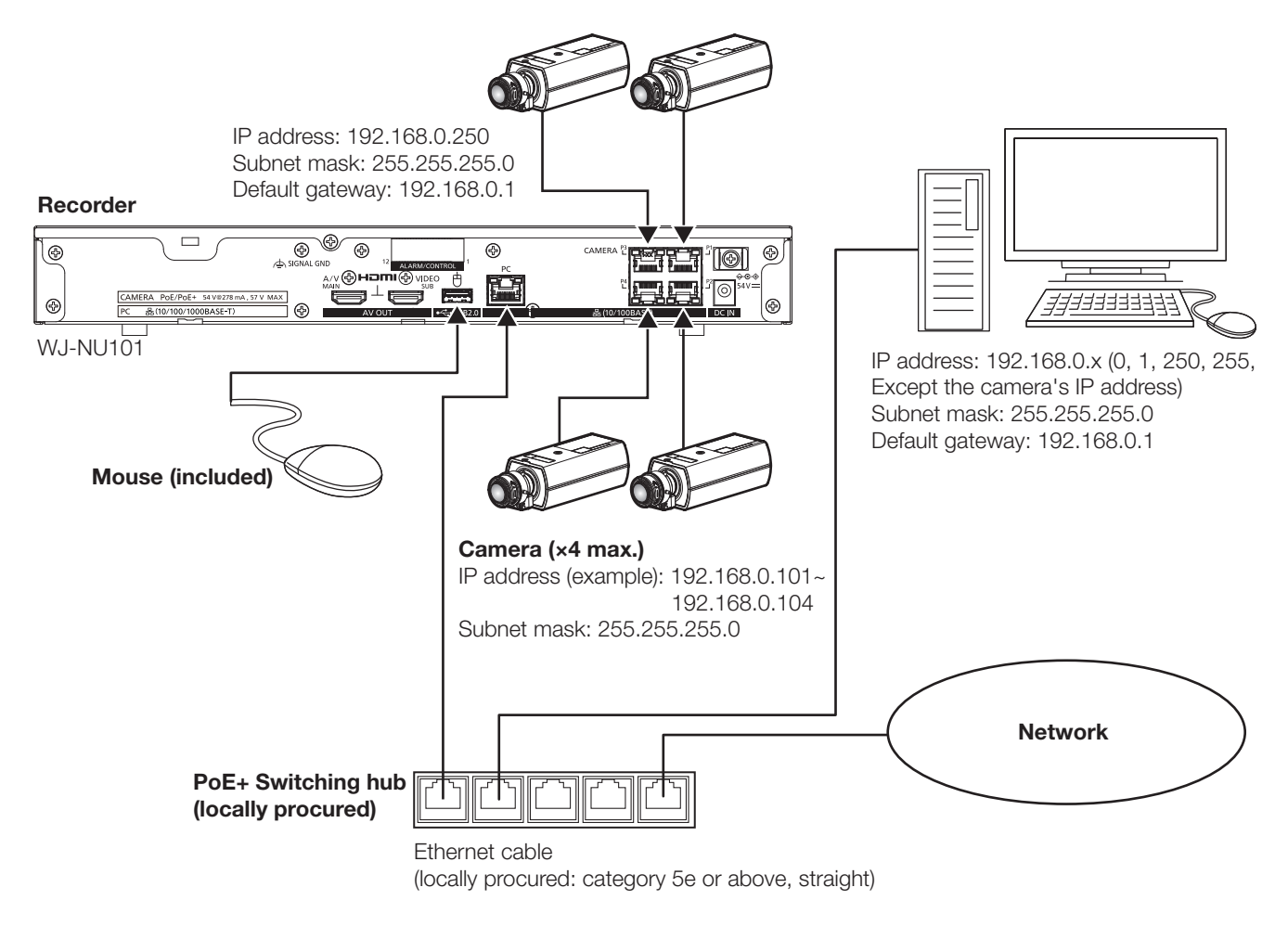

#### Note:

- The camera port comes with the PoE+ power supply function that complies with IEEE802.3at.
- If the camera is located at a distance (approx. 100 m) greater than the PoE+ power supply capacity, connect it to the PC port via the PoE+ camera power supply unit (locally procured) or use WJ-PU201\*(option).
- For WJ-NU300, connect the 9th to 16th cameras to the PC port via PoE+ Switching hub (locally procured) or use WJ-PU201\*(option).
- WJ-PU201 refer to WJ-PU201P (For U.S.), WJ-PU201/G (For Europe), WJ-PU201F/G (For Europe).

# <span id="page-17-0"></span>Connection of monitors

The main monitor (HDMI), which displays live images as well as playback images and setting menus, is connected to the HDMI (MAIN) terminal using an HDMI cable (locally procured). The sub monitor (HDMI) is also connected to the HDMI (SUB) terminal using an HDMI cable (locally procured).

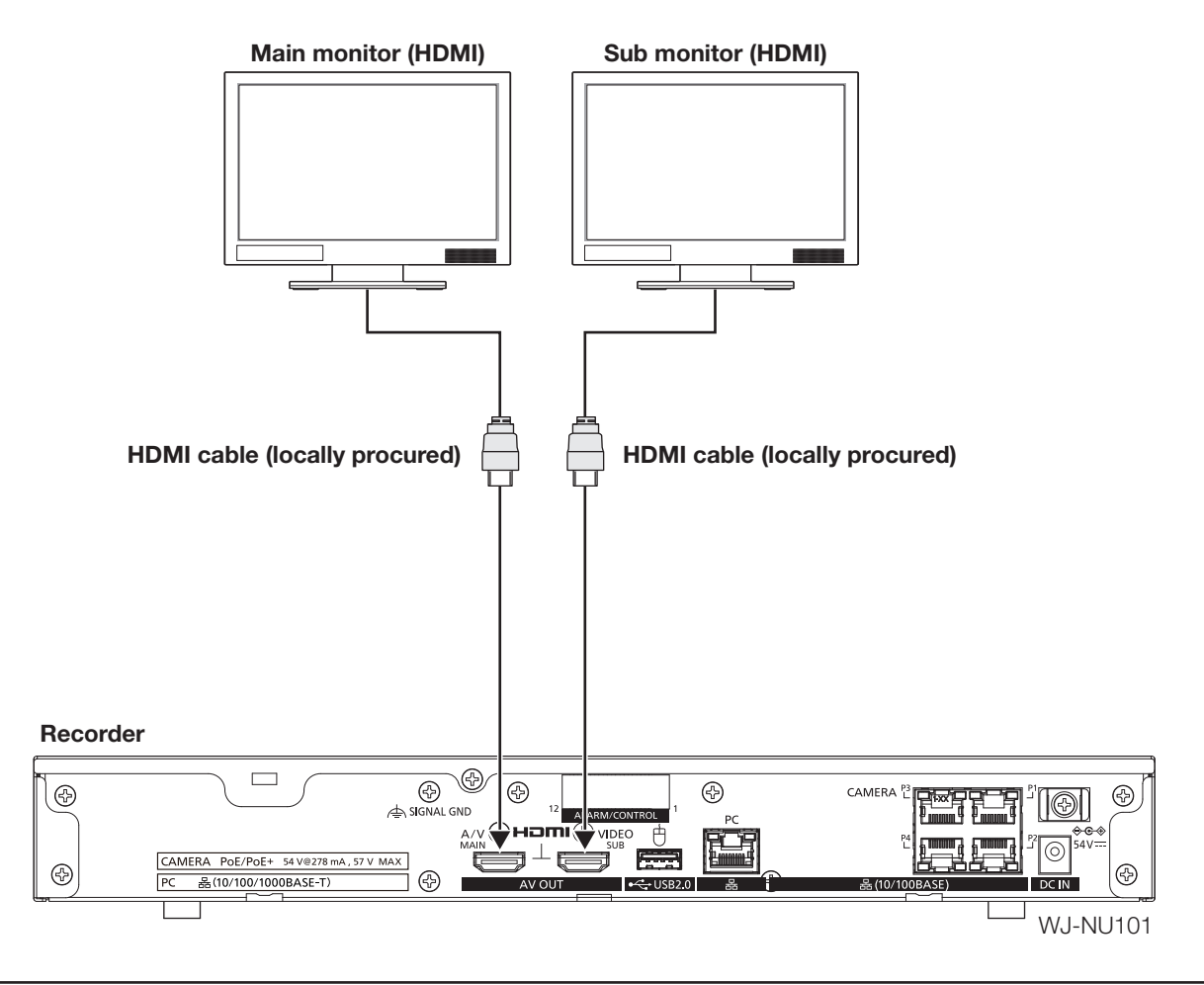

Note:

- Use a "High Speed HDMI® Cable". Also, when the main monitor is used in 4K/30P, use a 10.2 Gbps compatible HDMI cable.
- To maintain the stable performance without deteriorating the image quality, use an HDMI cable which is 5 m or shorter.
- Audio can be output from the main monitor.
- Audio cannot be output from the sub monitor.

# <span id="page-18-0"></span>How to use the terminals of the ALARM/CONTROL

The ALARM/CONTROL terminals on the rear side is used when connecting an external device such as a sensor that outputs alarm signals or when installing an external alarm device such as a buzzer or a lamp outside.

Insert the unarmored cable into the ALARM/CONTROL terminals on the rear side.

\* The cable should be a single or twisted wire with AWG 26~16 and an exposed length of 9 mm {11/32 inches}.

### ALARM/CONTROL terminal on the rear side

#### Cable connections

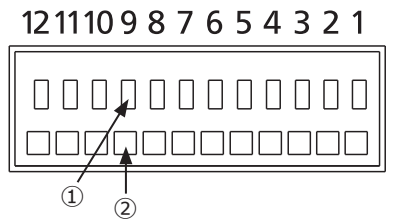

①Press the button.

②Insert the cable all the way into the hole and release the button.

#### Important:

Do not connect two or more wires to a single terminal. When connecting two or more wires, branch the wires outside the recorder before connection.

#### Terminals

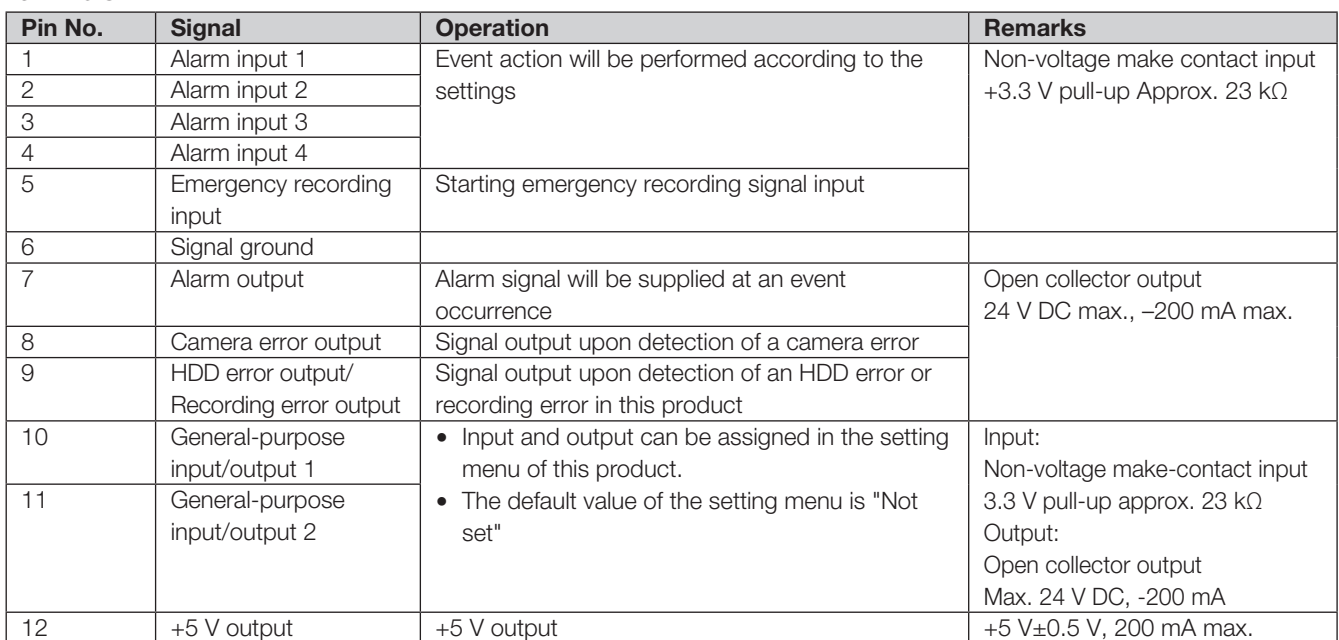

# Connection example for emergency recording

When the external switch is turned on, emergency recording will start. Recording time and recording rate for emergency recording differ according to the settings of "Emergency rec." on the setup menu. (Refer to the Operating Instructions.)

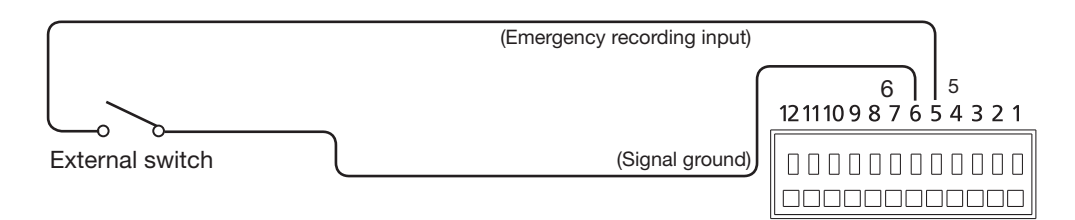

### Connection example of control output

When an alarm device such as a buzzer or a lamp is connected, the signal output from terminal No.7 - No.9 can be used to notify the status by sounding a buzzer or lighting a lamp.

The following example is of a connection with the HDD error output /Recording error output terminal (pin no.9).

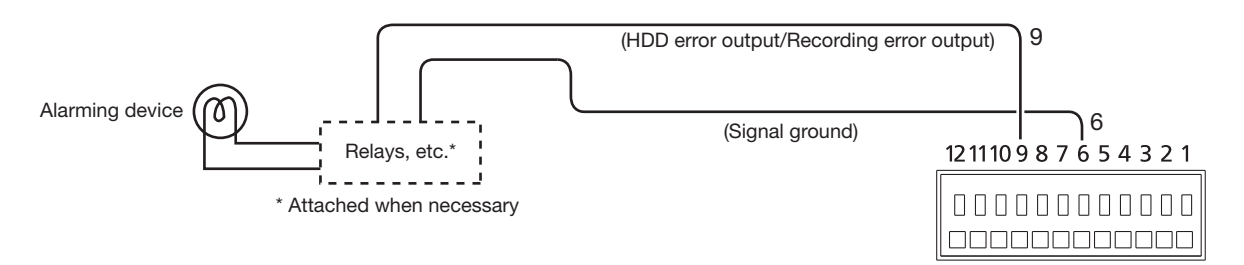

### Alarm connection example

When a signal output from the other device is supplied to the Alarm input 1 terminal (pin No.1) or Alarm input 2 terminal (pin No.2), recording or an alarm action will be performed in accordance with the settings. When an alarm device such as a buzzer, a lamp, etc., is installed outside, connect them to the Alarm output terminal (pin No. 7).

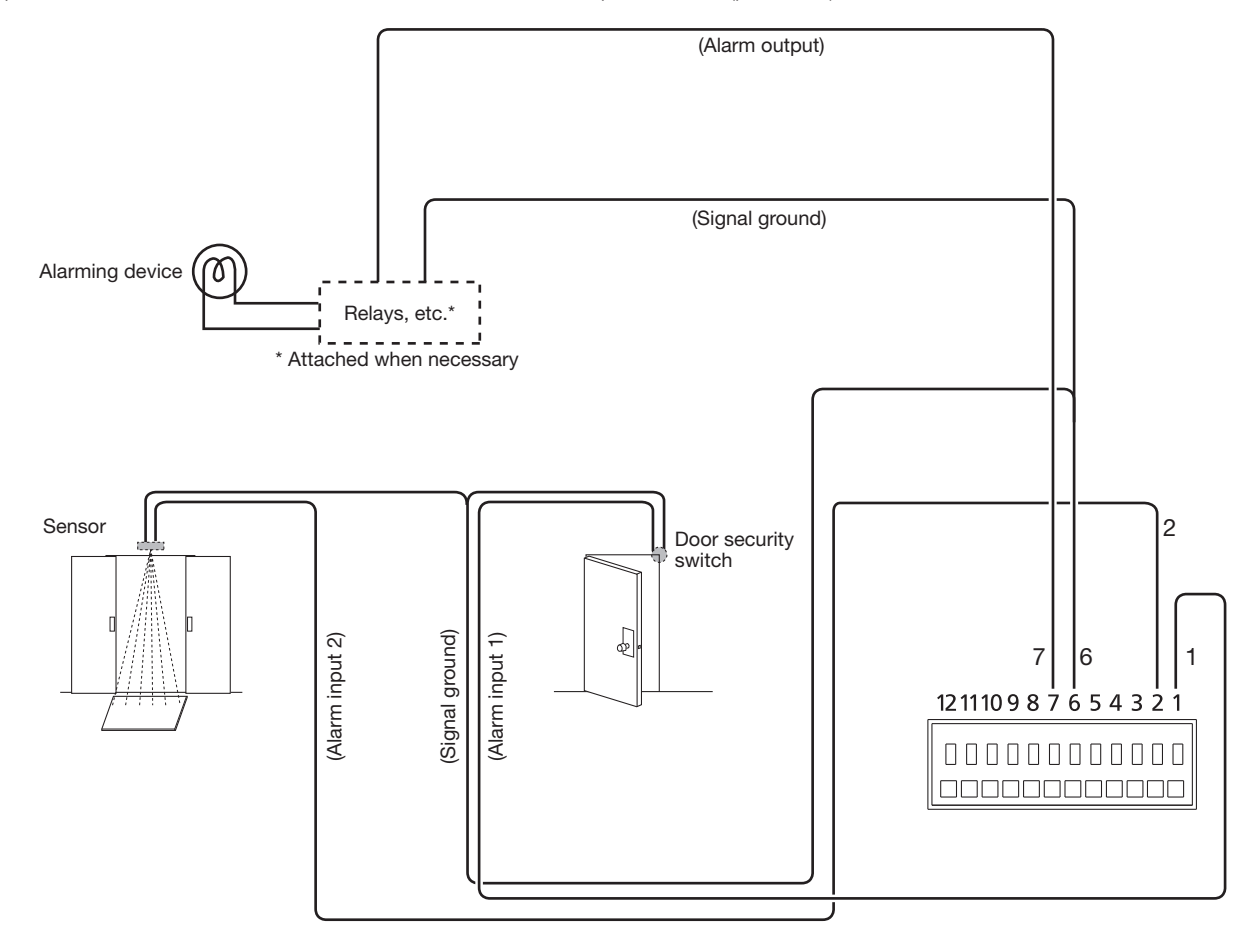

# <span id="page-20-0"></span>Time and polarities of the ALARM/CONTROL connector

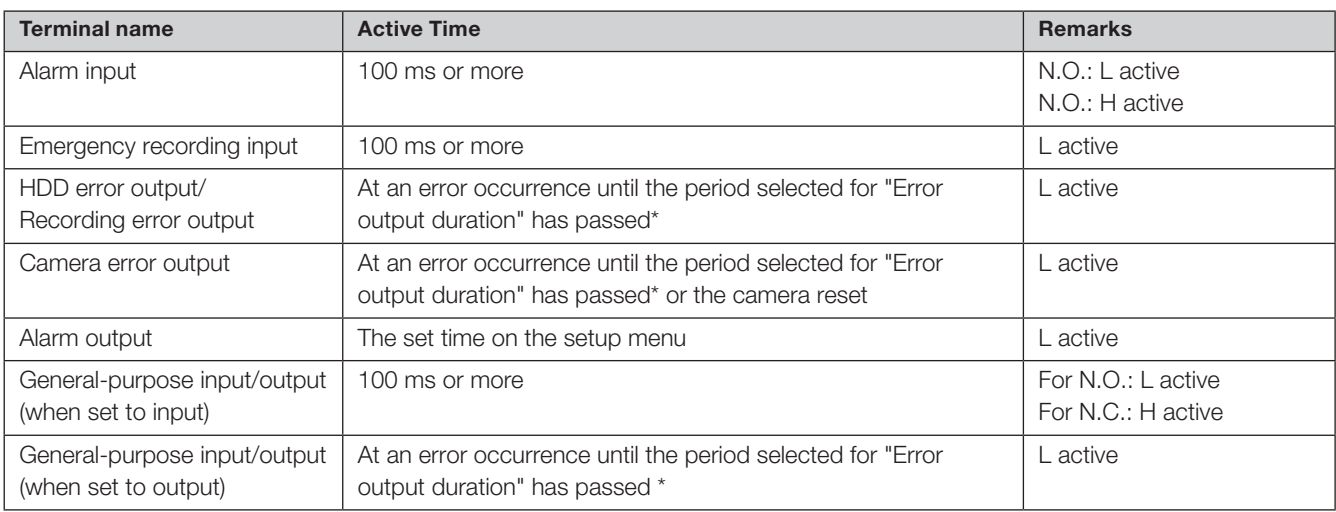

\* The error output duration is configured on the "Advanced setup" menu - the "Maintenance" page - "System management" of the setup menu. (☞ Operating Instructions (PDF))

#### Note:

• During "L active (Low active)", the logic will be implemented when the voltage level of signal is low.

• During "H active (High active)", the logic will be implemented when the voltage level of signal is high.

# <span id="page-21-0"></span>Connect AC adapter

Connect the power cord (included) to the AC power adapter (included), and insert the DC plug of the AC power adapter to the DC jack on the rear panel.

#### Important:

- Do not insert the power plug into the power outlet yet as it will be plugged in "**4** Turn on the devices (☞ Page 23)".
- Insert the DC plug all the way into the DC jack so that it will not loosen or come out.
- Secure the DC cable with the included cable clamp to prevent the DC plug from disconnection.

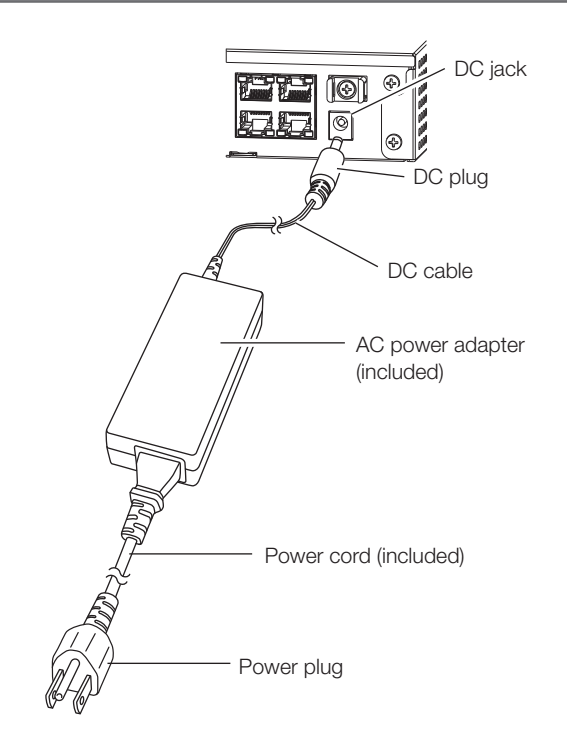

#### How to prevent DC plug disconnection

Fix a 10 cm  $\sim$  15 cm {4 inches  $\sim$  6 inches} space of the DC cable from the DC plug with the included cable clamp passed through the clamp mount.

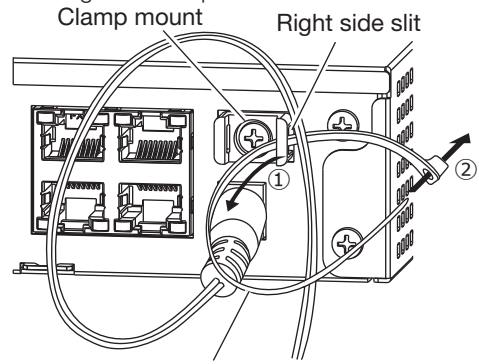

Cable clamp (included)

- ① Pass the cable clamp (included) through the right side slit of clamp mount.
- ② To tighten the DC cable, make a loop with the cable clamp as shown in the illustration.

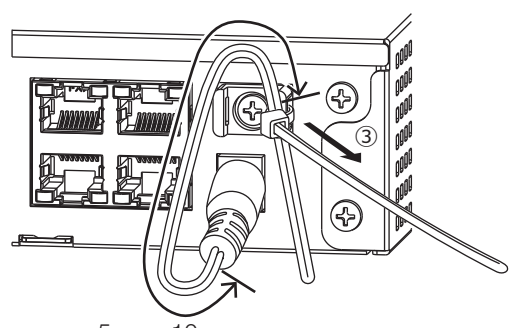

5 cm ~10 cm ➂ Tighten the DC cable at 10 cm to 15 cm  ${4}$  inches  $\sim 6$  inches} from the DC plug and fix it to the clamp mount.

Cut the surplus part of the cable clamp as necessary.

# <span id="page-22-1"></span><span id="page-22-0"></span>Turn on the power of the recorder

Turn on the power of the recorder. First, turn on the power of the monitor.

### Step 1

Connect the included power cord to the AC power adapter, and insert the power plug to an outlet whose rating is as follows.

100 V - 240 V AC, 50 Hz/60 Hz

 $\rightarrow$  The [OPERATE] indicator on the front of the recorder will light, the system check will start, and the startup window will be displayed on the main monitor.

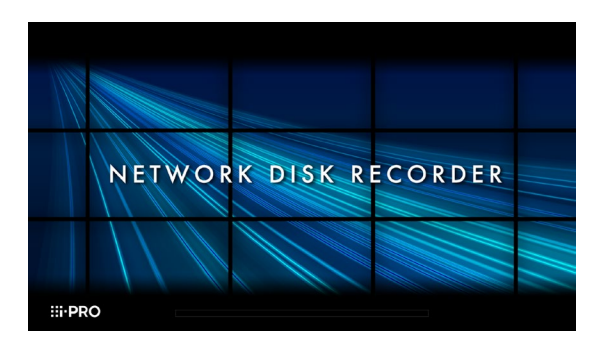

#### Important:

- Never turn off the power of the recorder during startup.
- Insert the power cord fully into the power supply terminal so that it will not loosen or come out.
- Fix the power cord firmly at 15 cm to 20 cm {5-7/8 to 7-7/8 inches} from the plug with the included cable clamp (for DC cable) to prevent the cable from unplugging.

## Step 2

The administration registration window is displayed on the main monitor.

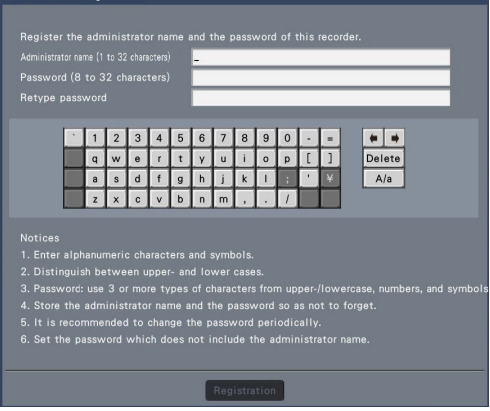

Enter an administrator, a password and a password confirmation following the instruction on the display, and click [Registration].

Clicking [OK] on the displayed confirmation screen completes the administration registration.

#### Important:

• Change the password periodically.

#### Precautions on storing the administrator name and the password

If you forget the set administrator name and password, you need to initialize\* the recorder. Once the recorder is initialized, all the settings are deleted. Keep information on the administrator name and the password in a safe place where nobody can see it except you. \* Contact your dealer for initializing.

# <span id="page-23-0"></span>(When turn off the power of the recorder)

Follow the procedure below to turn off the power.

#### Step 1

During recording, set "Recording mode" on [Advanced setup] tab under "REC & event" under [Basic Setup] from Setup menu to "Off" to stop all recordings. (☞ Operating Instructions (PDF))

### Step 2

Unplug the power plug from the power outlet after confirming that the [REC] indicator is off.

 $\rightarrow$  [OPERATE] indicator on the front of the recorder will go off.

#### Important:

• Remove the plug from the outlet if not operating the recorder for a long period.

#### Note:

• Be sure to perform the operation to start recording (select "On" for "Recording mode") after turning on the power of the recorder again.

#### <span id="page-24-0"></span>Before asking for repairs, check the symptoms with the following table.

Contact your dealer if a problem cannot be solved even after checking and trying the solution in the table or a problem is not described below.

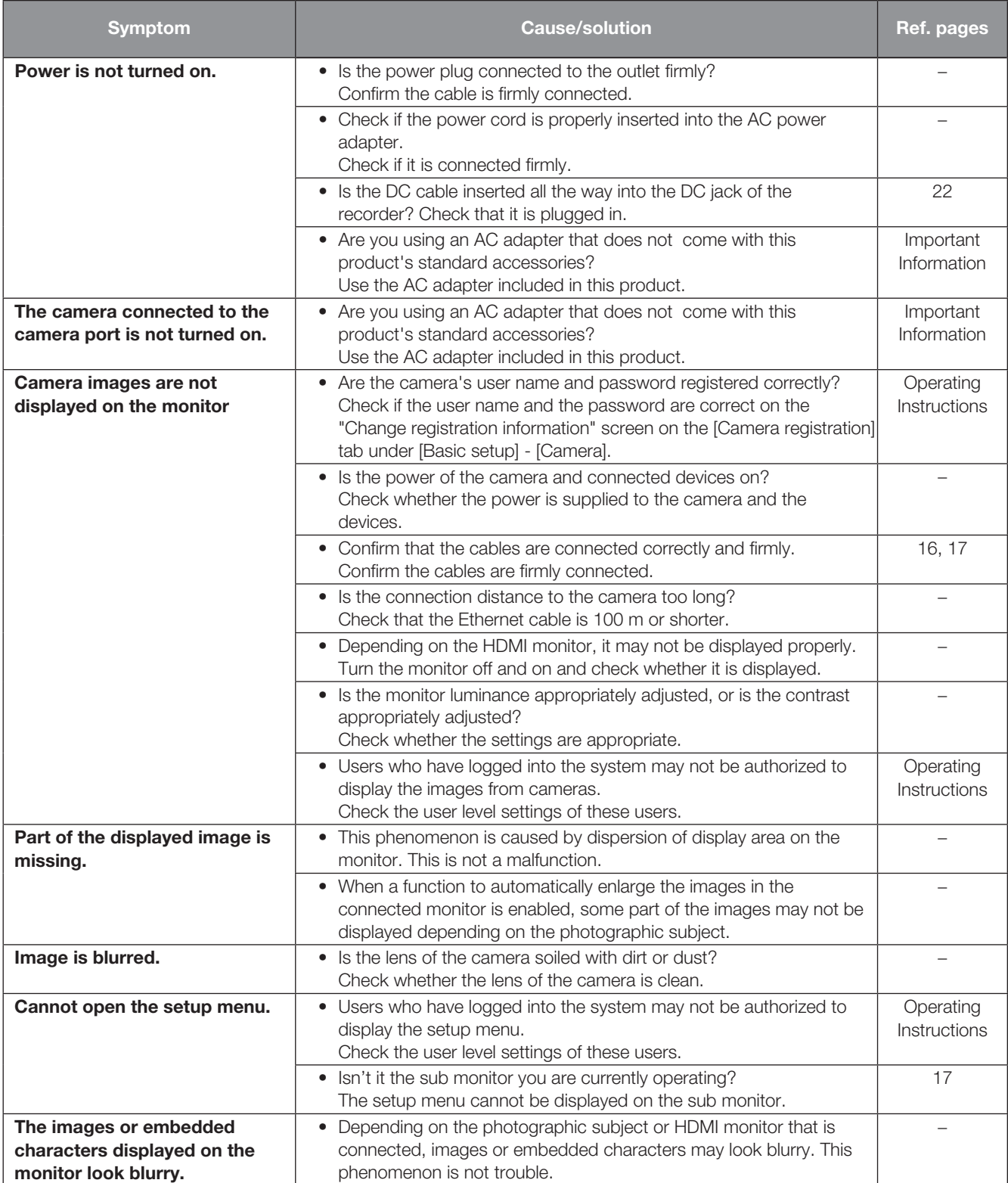

# Troubleshooting (continued)

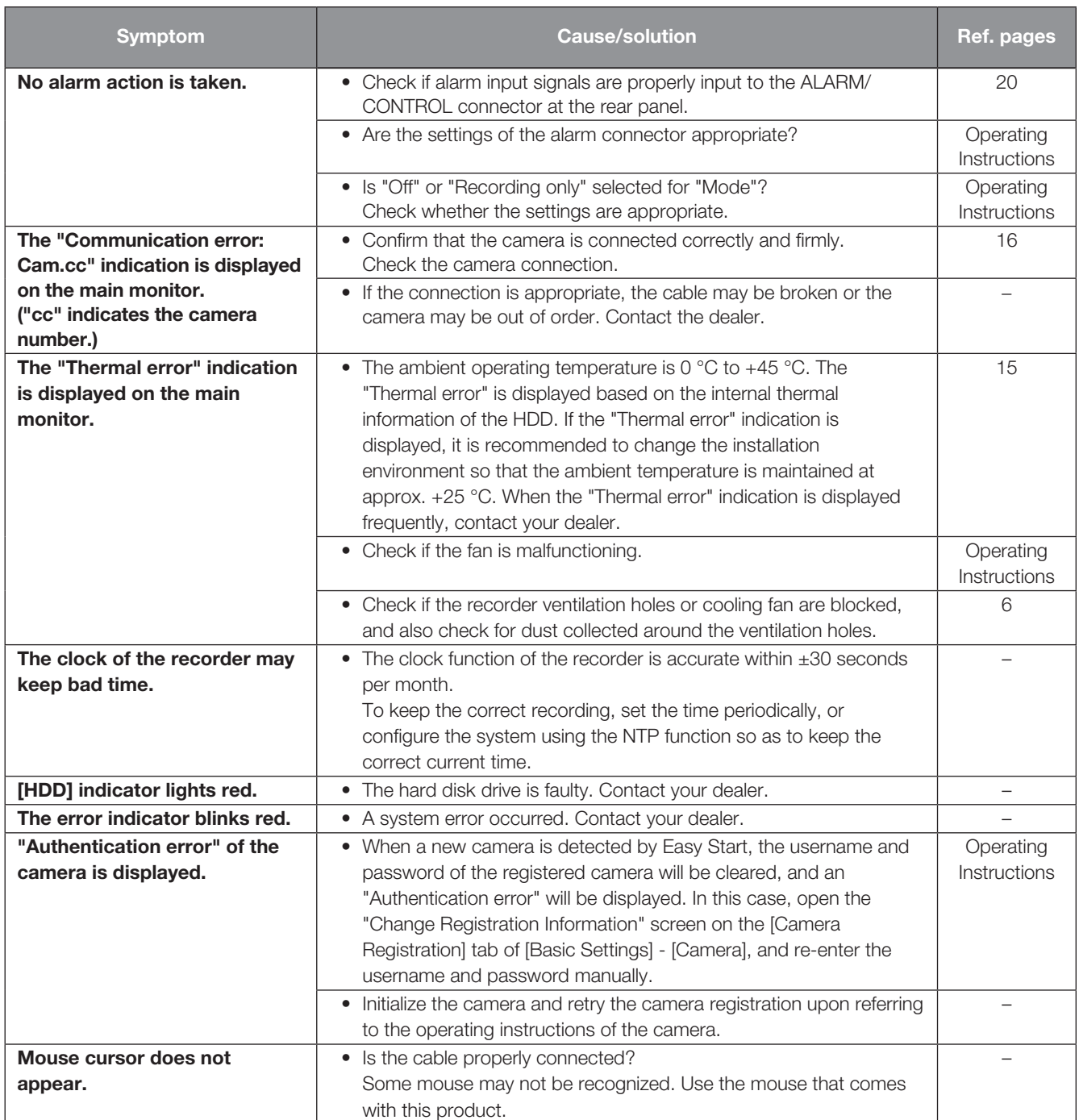

### Inspect the power cord, power plug and connectors periodically.

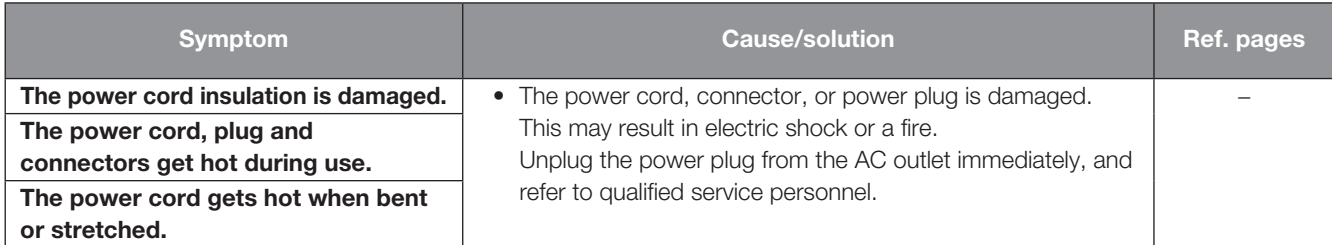

#### Disposal of Old Equipment and Batteries Only for European Union and countries with recycling systems

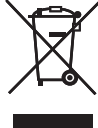

These symbols on the products, packaging, and/or accompanying documents mean that used electrical and electronic products and batteries must not be mixed with general household waste.

For proper treatment, recovery and recycling of old products and used batteries, please take them to applicable collection points in accordance with your national legislation.

By disposing of them correctly, you will help to save valuable resources and prevent any potential negative effects on human health and the environment.

For more information about collection and recycling, please contact your local municipality. Penalties may be applicable for incorrect disposal of this waste, in accordance with national legislation.

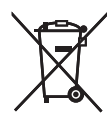

#### Note for the battery symbol (bottom symbol)

This symbol might be used in combination with a chemical symbol. In this case it complies with the requirement set by the Directive for the chemical involved.

Disposal may be regulated in your community due to environmental considerations. For disposal or recycling information, please visit our website.

For U.S.A.

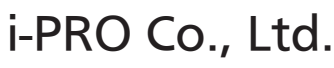

Tokyo, Japan https://www.i-pro.com/ Authorised Representative in EU: i-PRO EMEA B.V. Laarderhoogtweg 25, 1101 EB Amsterdam, Netherlands

i-PRO EMEA B.V. UK Branch 1010 Cambourne Business Park, Cambridgeshire CB23 6DP

 $C<sub>f</sub>$ UK<br>CA

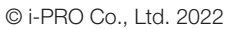

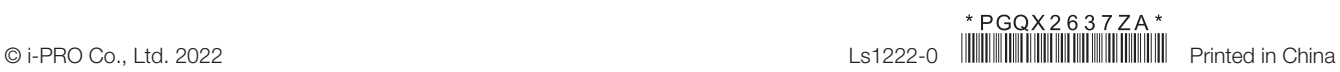